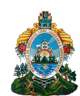

 **Unidad de modernización**

**ÁREA de Normas y Procesos**

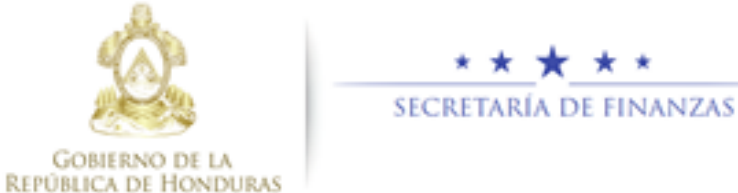

# Unidad DE MODERNIZACIÓN-CONSOLIDACIÓN DE ESTADOS FINANCIEROS DEL SECTOR PÚBLICO NP-1.00 DICIEMBRE 2020

### **TABLA DE CONTENIDO**

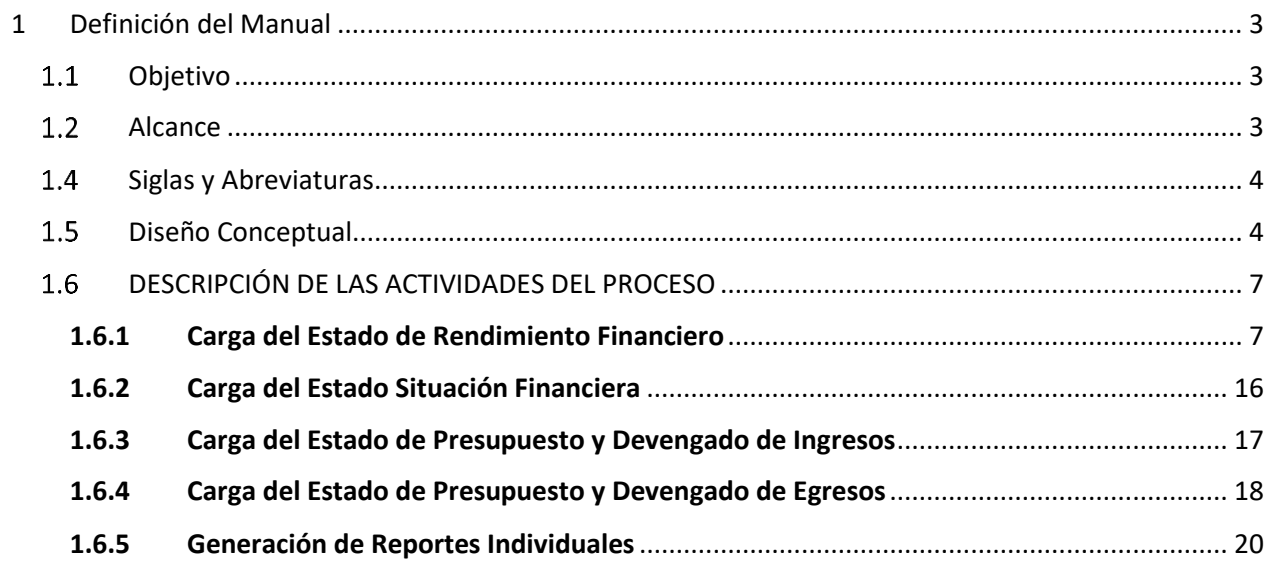

## <span id="page-2-0"></span>1 Definición del Manual

### **Objetivo**

<span id="page-2-1"></span>Brindar una herramienta de guía a los usuarios de las diferentes Instituciones en el manejo de los procesos que conforman la Consolidación de Estados Financieros. Además de presentar un resumen conceptual donde se describen diferentes términos empleados en el módulo.

### **Alcance**

<span id="page-2-2"></span>Este Manual servirá de base para el uso de la herramienta informática que permitirá realizar todas las funcionalidades necesarias que automaticen el proceso de consolidación de estados financieros, que constituirá un sistema independiente del Sistema de Administración Financiera Integrada (SIAFI).

### **Definición de Términos**

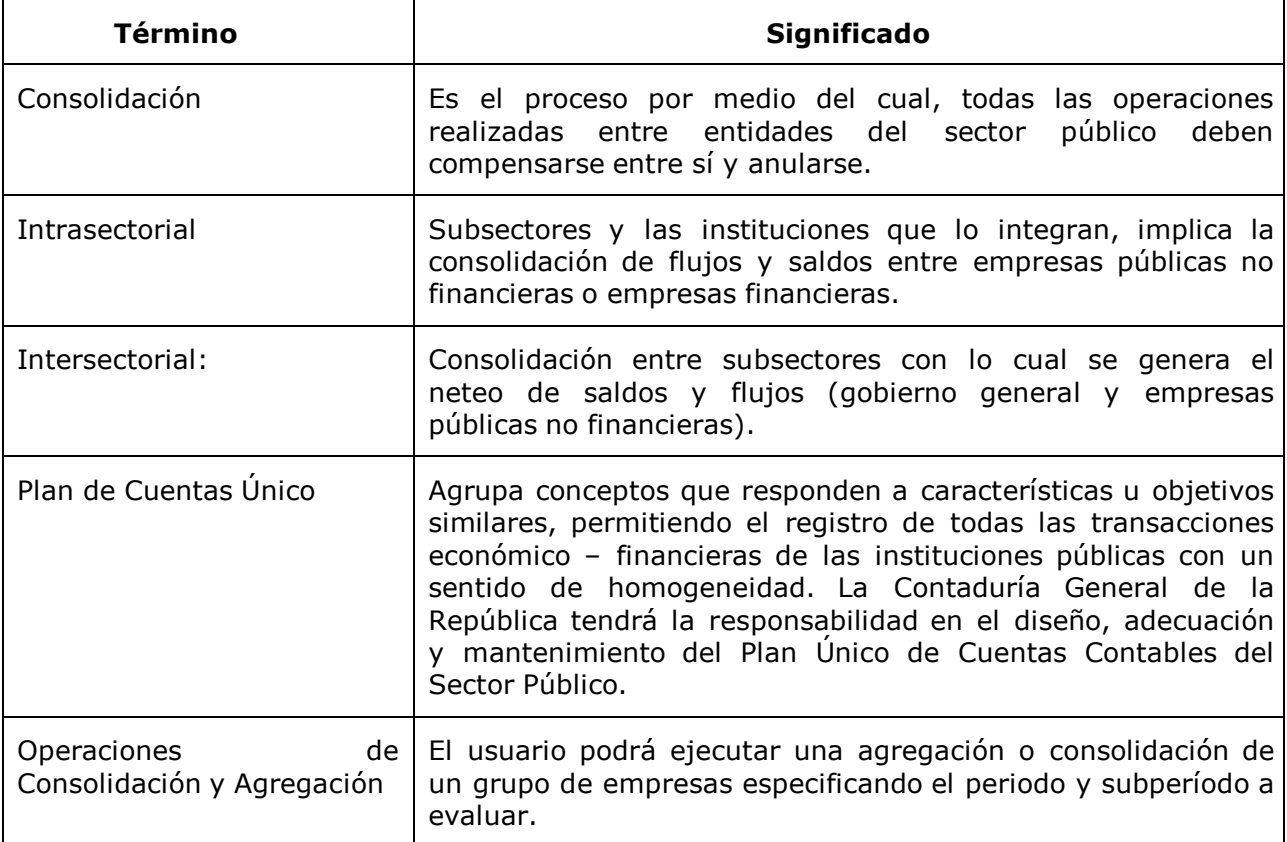

<span id="page-3-0"></span>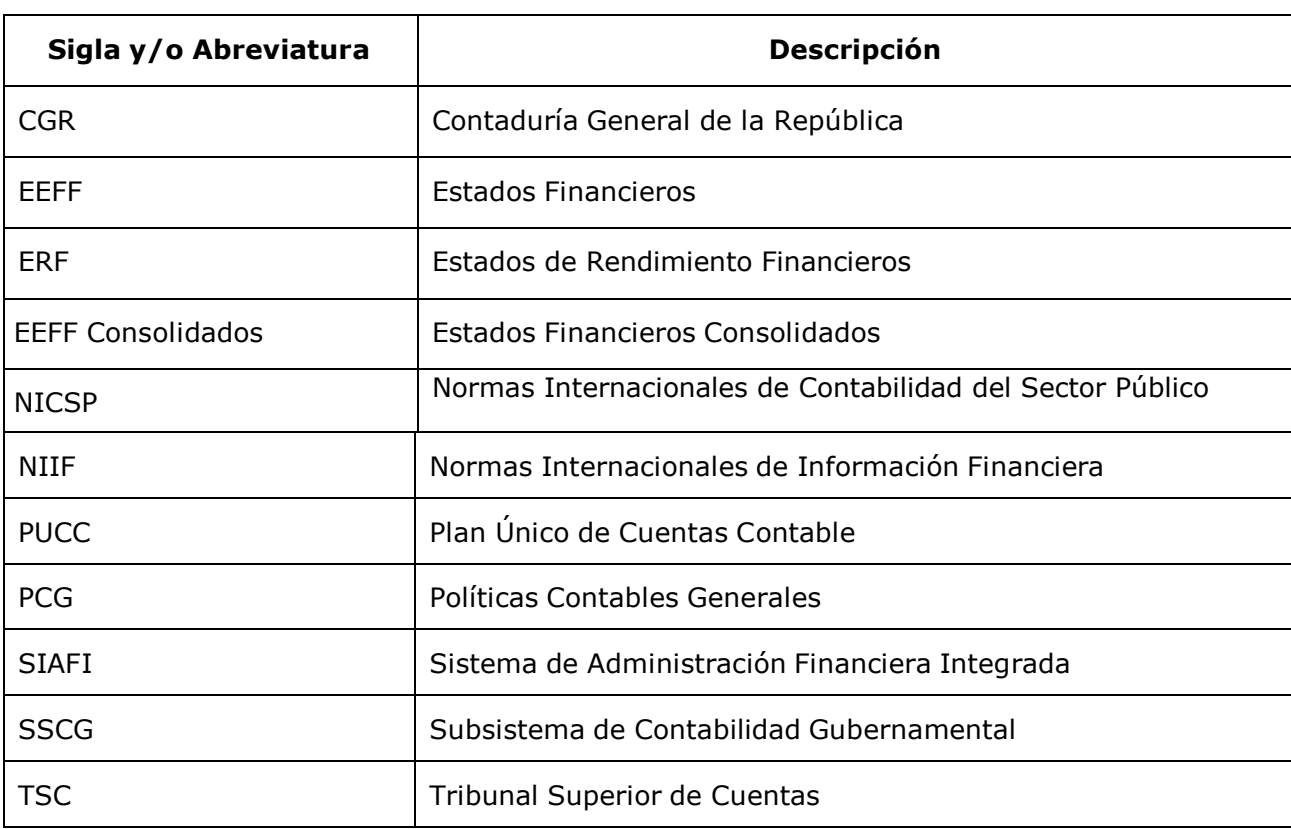

### **Siglas y Abreviaturas**

### **Diseño Conceptual**

<span id="page-3-1"></span>El proceso de ejecución de gastos parte de una orientación programática en la formulación del presupuesto, seguida de una programación de la ejecución, que tiene por objeto establecer límites financieros por períodos.

La ejecución está, en consecuencia, limitada y controlada, tanto por las asignaciones presupuestarias como por las autorizaciones periódicas. Con estos mecanismos, el sistema permite que la ejecución presupuestaria sea más dinámica y eficiente, sin necesidad de mayores controles específicos por cada transacción, salvo los referidos a las disponibilidades de créditos y de los soportes documentales de cada trámite.

Para efectuar los registros se disponen de Clasificadores Presupuestarios, aprobados para cada gestión por la Secretaría de Estado en el Despacho de Finanzas, que cumplen diferentes objetivos para lo cual se los dota de determinadas características. Constituyen la llave con la que opera el sistema.

Asociado a los clasificadores presupuestarios, se dispone de un Plan Único de Cuentas Contables (PUCC) para el Sector Publico. El sistema hace posible la integración de la información presupuestaria, financiera, patrimonial y económica de las instituciones públicas y su procesamiento es automático a través de matrices y a partir del registro único de cada transacción que se realice y que tenga incidencia económico-financiera.

que permite articular el funcionamiento de los distintos sistemas, como ser: compras, contrataciones y otros gastos, que interactúa con sus propios procedimientos operando en tiempo real, mediante una red de comunicación inteligente que enlaza a cada entidad con la Secretaría de Estado en el Despacho de Finanzas.

### **1.5.1 INGRESO AL SISTEMA**

Pantalla de inicio: Ingresar al link de acceso <https://xalli.sefin.gob.hn/EFC/> Introducir Usuario y Clave en los espacios correspondientes. Hacer click en el botón "Ingresar". Cada usuario contará con un usuario y clave personal

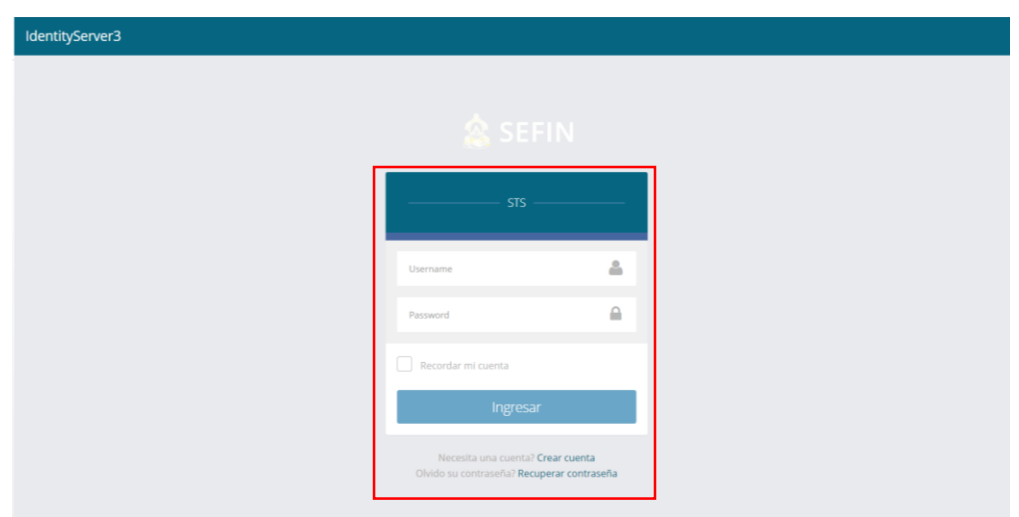

Se despliega la pantalla principal donde se visualizará el perfil del usuario con la que se trabajará y así mismo la gestión. Para realizar cambio de gestión se da click en "Actualizar".

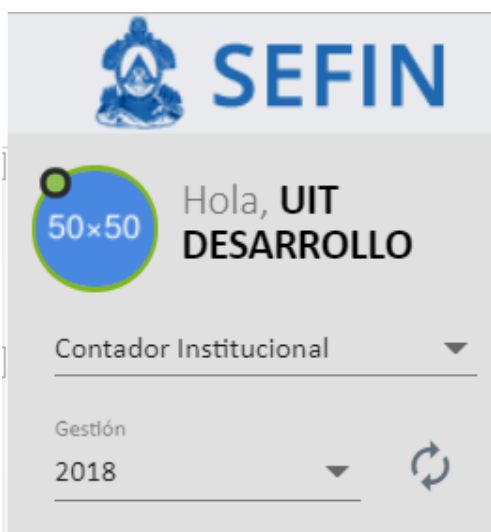

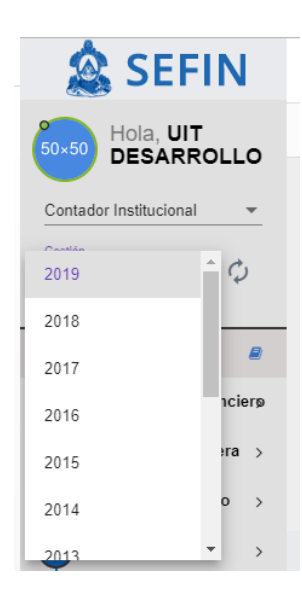

Se debe ingresar con el nombre de Usuario autorizado por la Institución, asegurarse de estar en la gestión deseada y seleccionar el Perfil adecuado, en este caso: Perfil #139 Contador Institucional.

Una vez seleccionado el Perfil correspondiente, en la parte central de la pantalla, se encuentra el MENÚ PRINCIPAL, el cual presenta las opciones a las que tiene acceso el usuario. En este caso, se despliega el sub menú Estados Financieros y Reportes individuales.

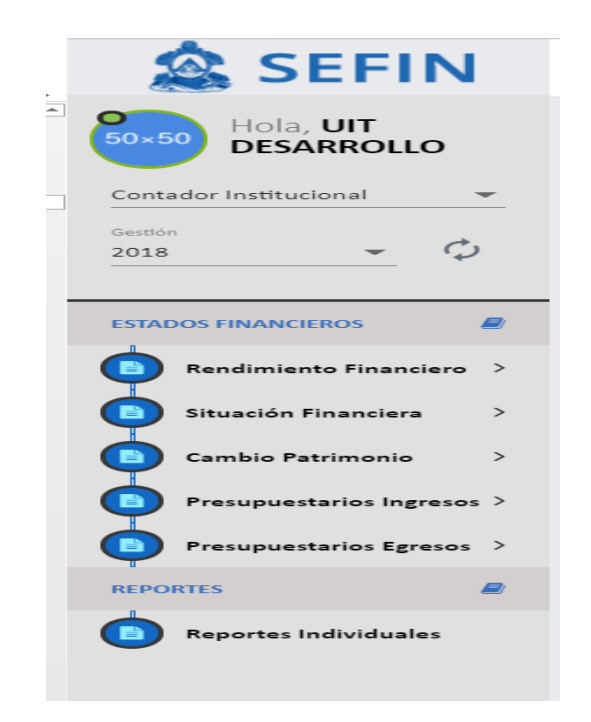

Al lado derecho de la pantalla se encuentran dos botones principales:

- Datos del usuario.
- Cerrar sesión del usuario.

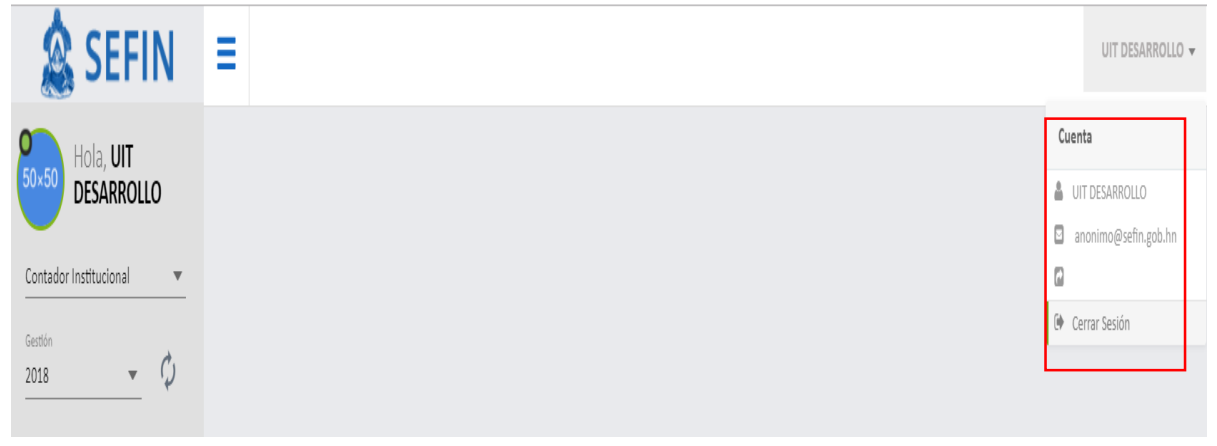

### **DESCRIPCIÓN DE LAS ACTIVIDADES DEL PROCESO**

#### <span id="page-6-1"></span><span id="page-6-0"></span>1.6.1 Carga del Estado de Rendimiento Financiero

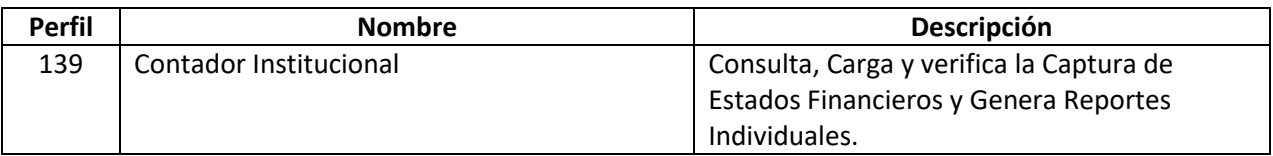

1 En la pantalla aparece la opción de menú: EFC/ESTADOS FINANCIEROS/Rendimiento Financiero, pulse el botón de Carga EEFF Rendimiento.

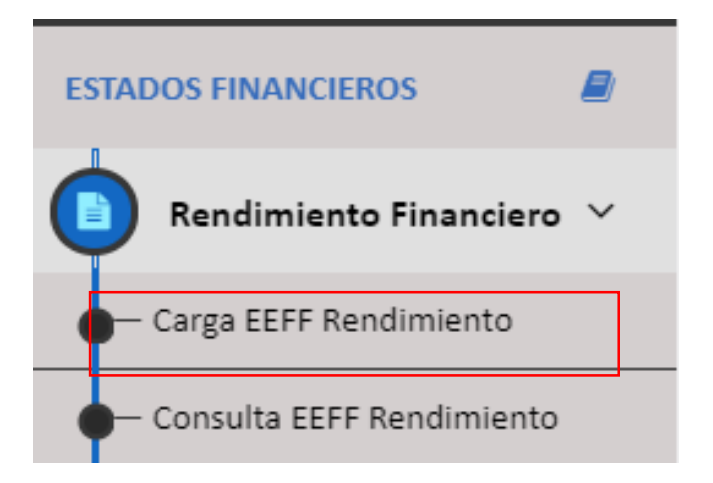

### 2 Dar clic en el botón de Cargar

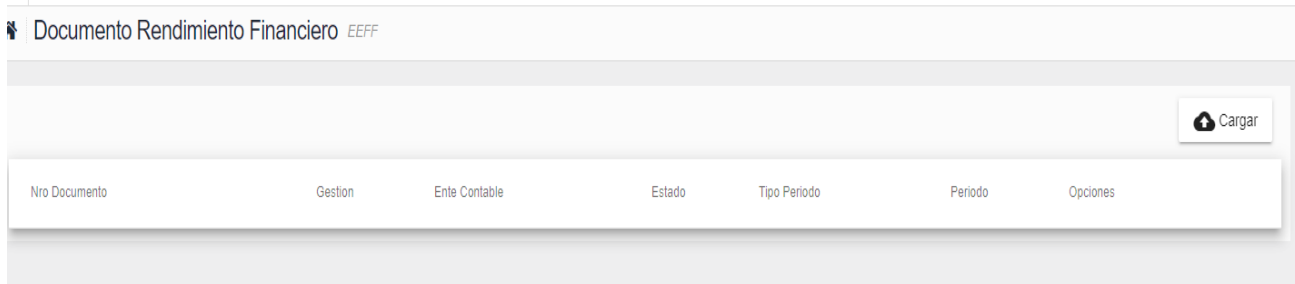

### 3 Se cargara la pantalla documento vacío.

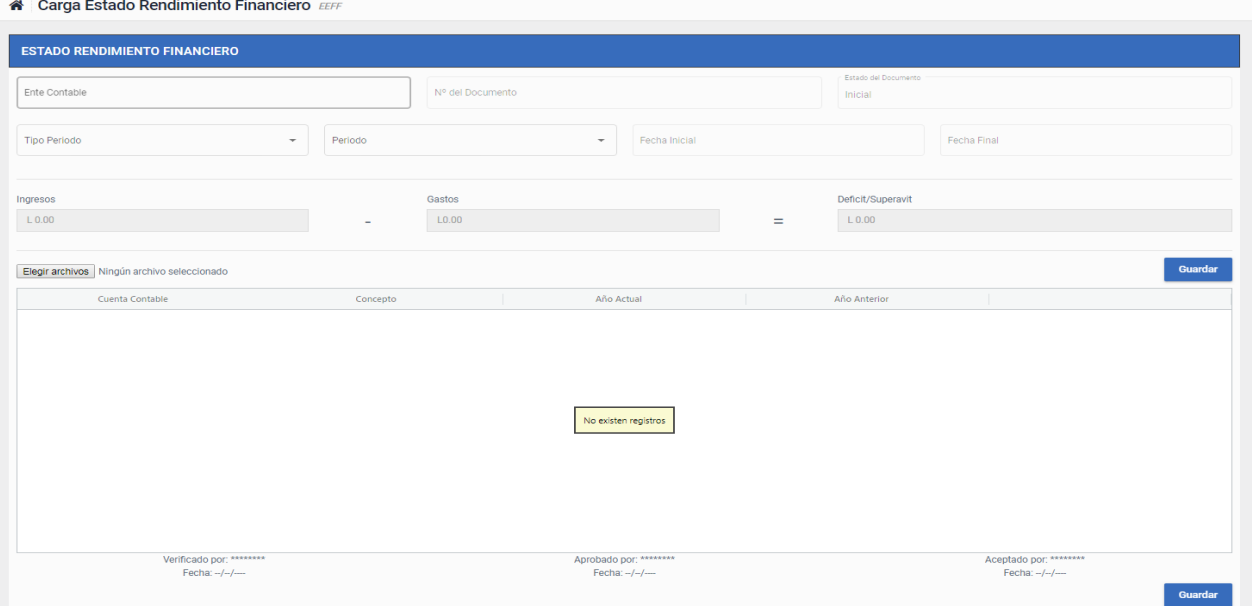

4 Seleccionar el ente contable, en esta sección se desplegará la institución asignada al perfil del Contador Institucional.

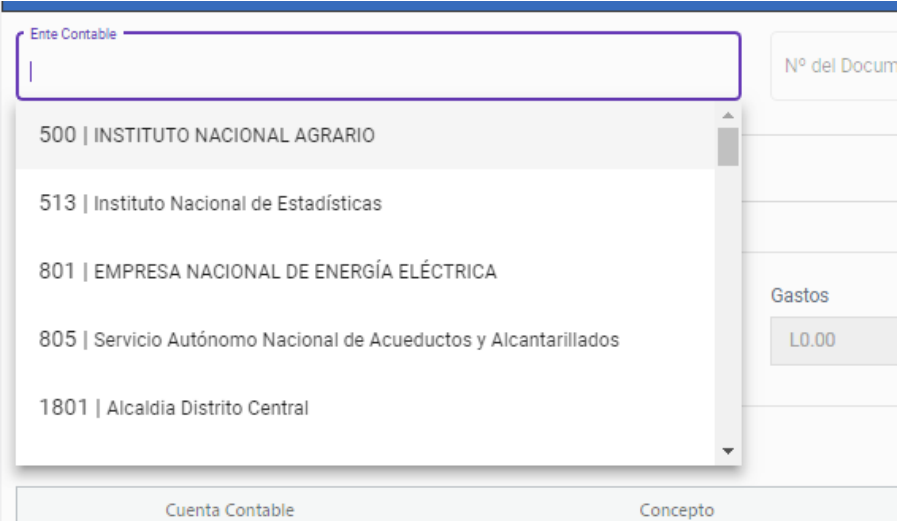

5 Seleccionar el tipo de periodo.

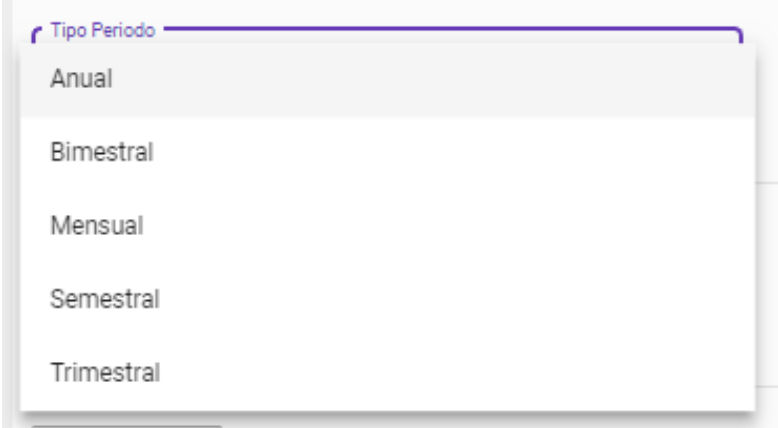

6 Seleccionar el periodo.

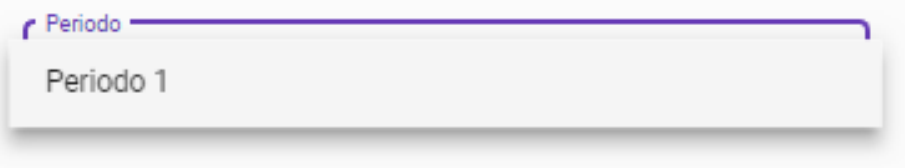

7 Al indicar el tipo de periodo el sistema automáticamente muestra el rango de fechas al que pertenece al periodo seleccionado.

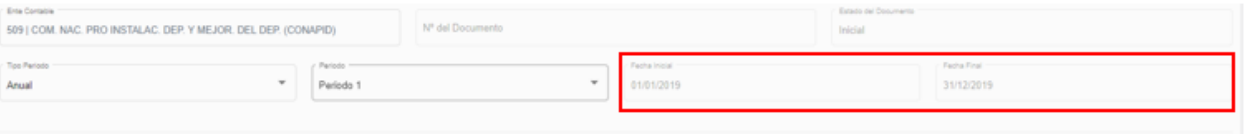

8 Seleccionar archivo Excel con las cuentas contables según formato para el estado financiero

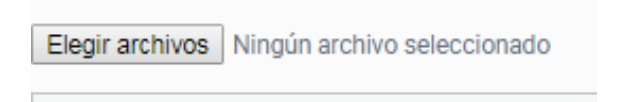

9 Buscar el archivo Excel y abrirlo

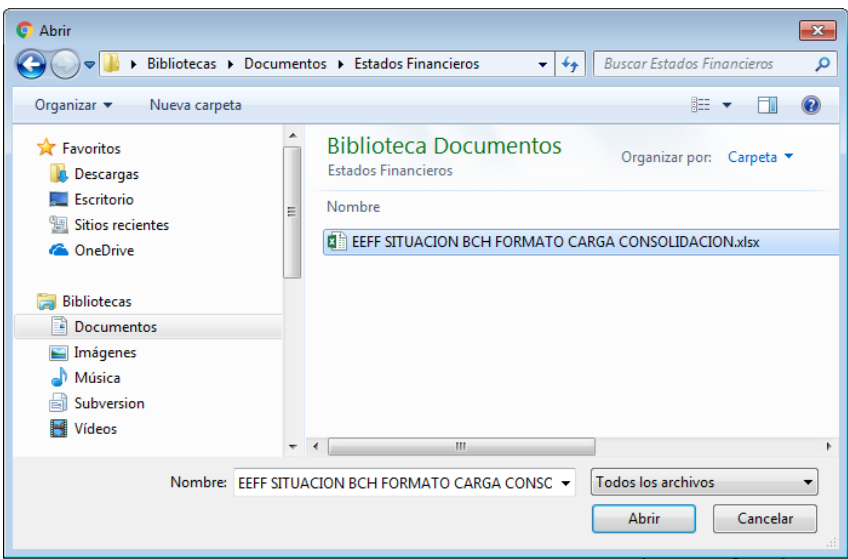

10 Guardar la carga inicial para continuar registrando auxiliares y notas contables.

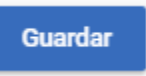

La Cabecera del documento quedaría de esta manera

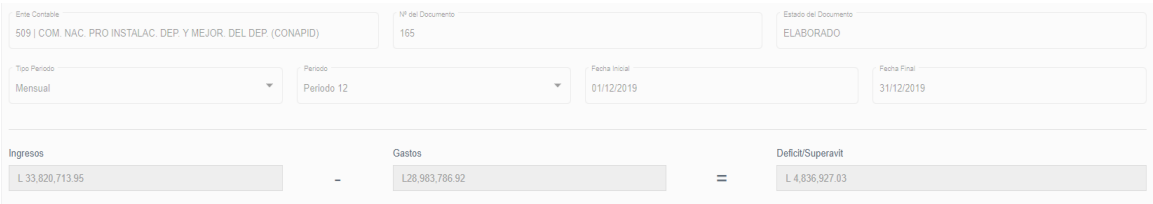

11 Registrar Auxiliares en las cuentas reciprocas. Las cuentas contables registradas en el PUCC con transacción recíproca, se habilita el icono . Esto le permite

al usuario poder registrar los auxiliares. Dar clic para habilitar la ventana emergente.

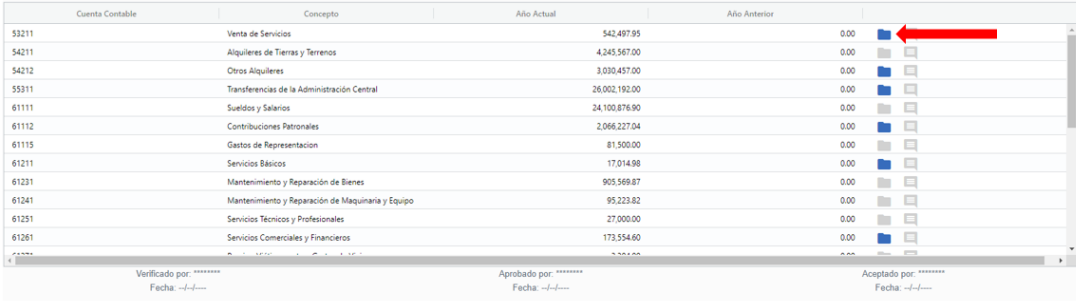

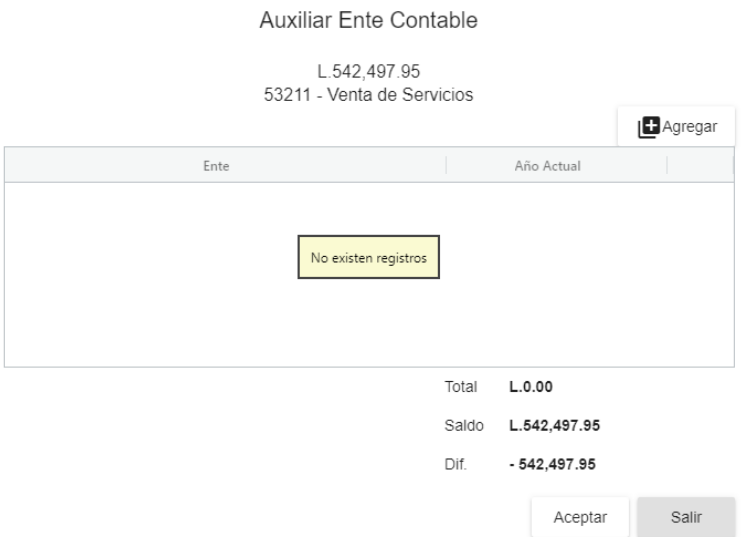

12 Agregar un auxiliar, dar clic en el botón de agregar

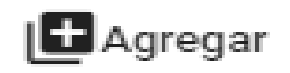

13 Se habilita el cursor para registrar el nuevo auxiliar.

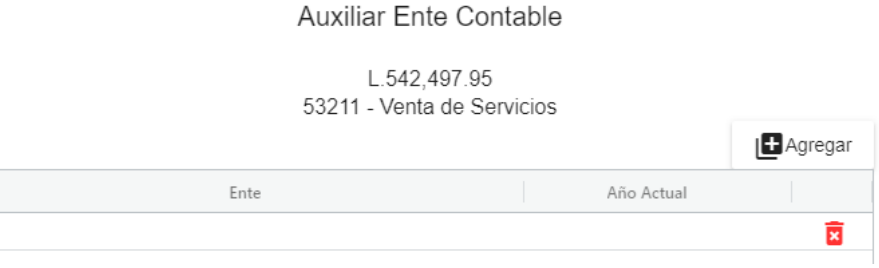

14 Seleccionar ente contable para el auxiliar.

#### **Auxiliar Ente Contable**

L.542.497.95 53211 - Venta de Servicios

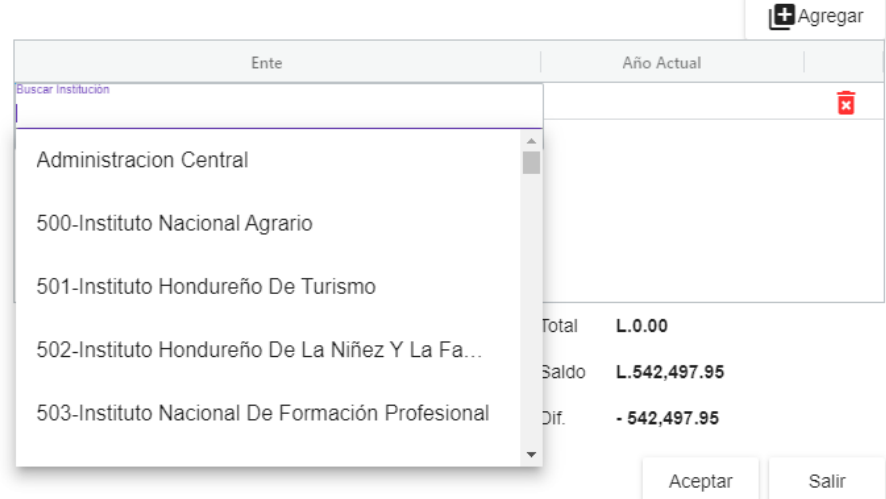

15 Digitar los montos.

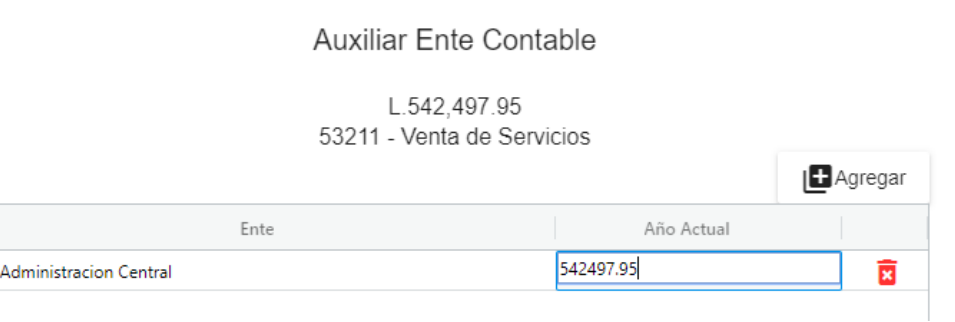

- 16 Si se desea eliminar el auxiliar se puede usar el botón de eliminar.
- 17 Si está de acuerdo con los registros ingresado dar clic en botón **examples** en caso Salir de no estarlo puede cancelar todo el registro con el botón de
- 18 Repetir la operación para todas las cuentas que estén habilitado y/o marcadas como reciprocas.
- 19 Para registra nota contable está habilitado el botón  $\blacksquare$ , este le permite al usuario registrar una nota contable. Dar clic para habilitar la ventana emergente.

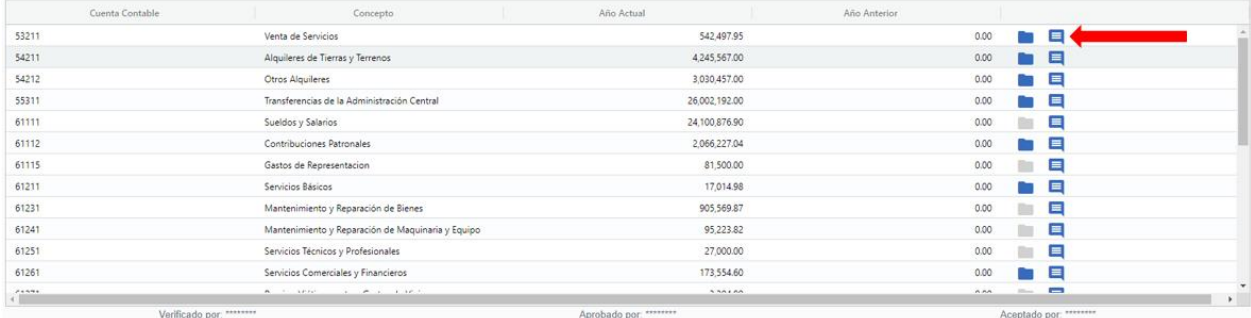

#### Estado de Rendimiento Financiero

Valor en millones de Lempiras 53211 - Venta de Servicios

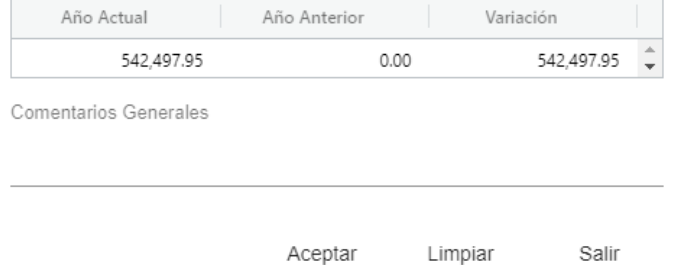

20 La caja de texto "Comentarios Generales" está habilitada para que el usuario pueda registrar.

Comentarios Generales

- Aceptar 21 En caso de estar de acuerdo el usuario puede dar clic en botón aceptar para guardar la nota contable, en caso desear borrar la nota puede usar el botón de limpiar <sup>Limpiar</sup> o cancelar la operación usar el botón de salir Salir
- 22 Repetir esta operación para todas las cuentas que el usuario considere apropiado, tomando en cuenta que deberán registrar las notas de acuerdo al orden de las cuentas contables que tienen variación.
- 23 Se recomienda que para cada operación de registro de notas y/o auxiliares usar Guardar el botón de guardar
- 24 El usuario tiene las opción habilitadas en la bandeja de documentos **Q**  $\heartsuit$   $\heartsuit$   $\heartsuit$  is el usuario desea seguir haciendo ajustes al estado financiero puede usar la opciones de modificar o editar  $\bullet$  y repetir los pasos desde el 11 hasta el 22. Si bien no está conforme con el documento puede eliminar el documento  $\bullet$  esto eliminara el documento y el usuario tendrá que empezar desde el inicio con el paso 2. Si el usuario desea consultar el documento sin editarlo puede usar el botón **Q**, entrara en un modo de consulta, sin la posibilidad de poder hacer modificaciones.
- 25 Una vez conforme con todo el proceso de carga del estado financiero el usuario procede a verificar el mismo con el siguiente botón , este cargará el documento en modo consulta con un botón adicional verificar, el usuario tendrá la oportunidad de realizar una revisión del documento.
- 26 Al dar clic en el botón saldrá verificar una ventana emergente para registrar un comentario o resumen que explique el propósito de la carga.

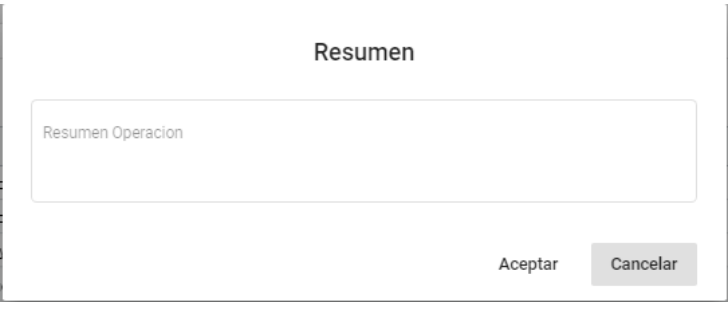

27 Si el usuario está de acuerdo, hacer clic en el botón <sup>aceptar</sup> esto dejara el documento en estado verificado para su posterior etapa de revisión y aprobación por el gerente administrativo.

De no estar seguro del mismo puede hacer clic en el botón Cancelar . Dejará el documento intacto a la espera de posibles ajustes o futura verificación.

28 Una vez el documento verificado el usuario puede desverificar el documento, reversando la operación de verificación anterior. Para desverificar se presenta la siguiente opción en la bandeja de documentos  $\sqrt{\ }$  dar clic.

- 29 Entra al documento y se habilita el botón **Desverificar** al dar clic, regresara el documento a ELABORADO.
- 30 Una vez verificada la carga de este estado financiero, pasa a aprobación por el Gerente Administrativo/financiero/Alcalde Municipal (perfil 140) quien aprueba la carga del ERF en la herramienta (ver manual de usuario perfil 140).

#### **Consulta de la carga del Estado Financiero**

1 Ingresar a la opción de menú: EFC/ESTADOS FINANCIEROS/Rendimiento Financiero/Consulta EEFF Rendimiento.

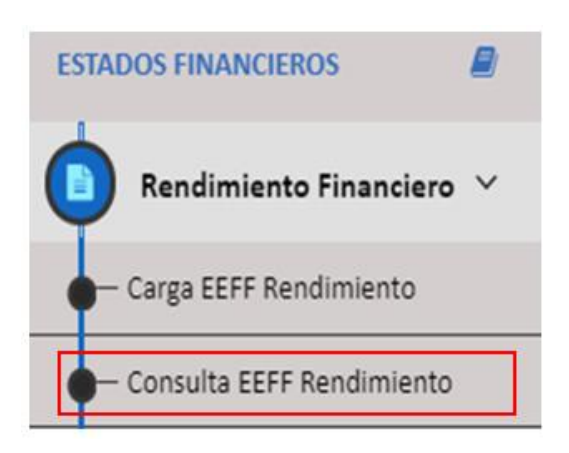

2 Entrará a la bandeja de estados financieros, donde aparecen los documentos que se han cargado en los diferentes estados que estén los mismos.

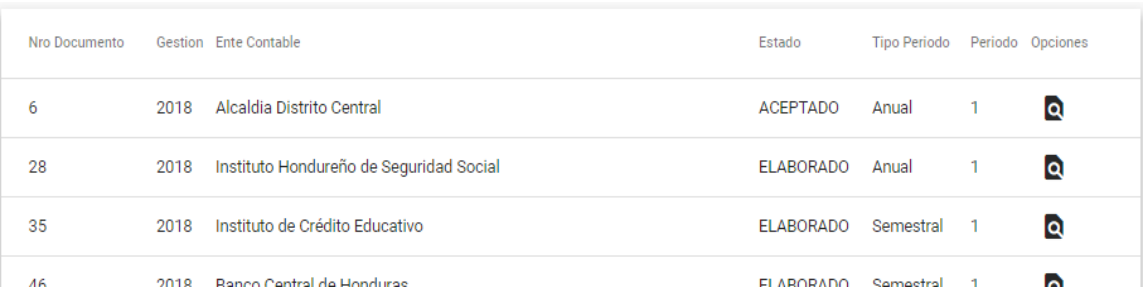

3 Si desea consultar el documento sin realizar alguna acción puede usar el botón , y se mostrara la información del documento que se ha cargado.

#### <span id="page-15-0"></span>1.6.2 Carga del Estado Situación Financiera

**Importante:** Para poder cargar el *Estado de Situación Financiera*, debe estar cargado y en estado aprobado el *Estado de Rendimiento Financiero.*

1 En la pantalla aparece la opción de menú: EFC/ESTADOS FINANCIEROS/Situación Financiera, pulse el botón de Carga EEFF Situación.

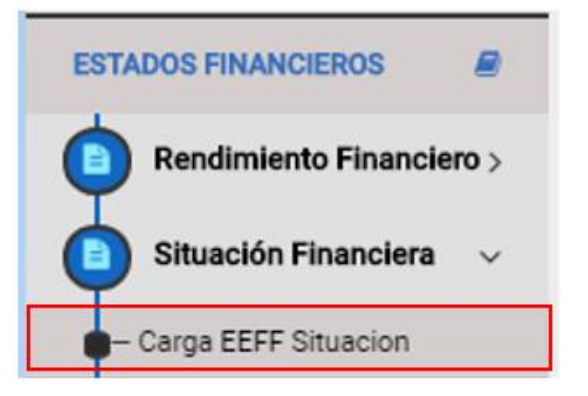

\*\*\* Realizar los mismos pasos del 2 al 30 de la carga del EEFF Rendimiento.

#### **Consulta de la carga del Estado de Situación Financiero**

1 Ingresar a la opción de menú: EFC/ESTADOS FINANCIEROS/Situación Financiera/Consulta EEFF Situación.

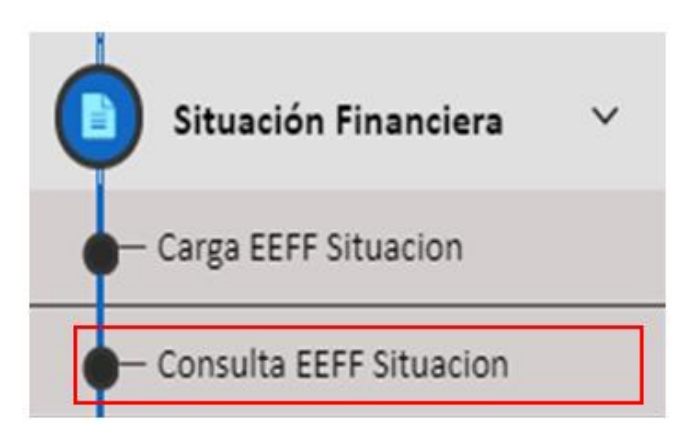

\*\*\* Realizar los mismos pasos del 2 al 3 de la consulta del EEFF Rendimiento.

#### <span id="page-16-0"></span>1.6.3 Carga del Estado de Presupuesto y Devengado de Ingresos

1 En la pantalla aparece la opción de menú: EFC/ESTADOS FINANCIEROS/Presupuestarios Ingresos/Carga Presupuestados y Devengados De Ingresos.

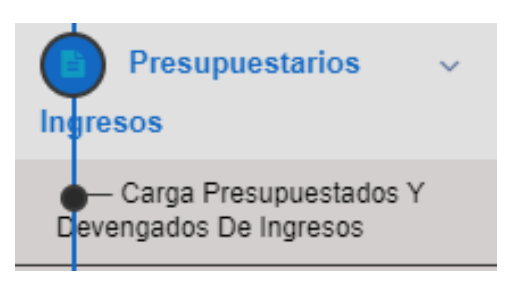

- \*\*\* Realizar los mismos pasos del 2 al 6 de la carga del EEFF Rendimiento
- 2 Al llenar los datos de cabecera, automáticamente el sistema muestra la información requerida (que es información insertada desde SIAFI):

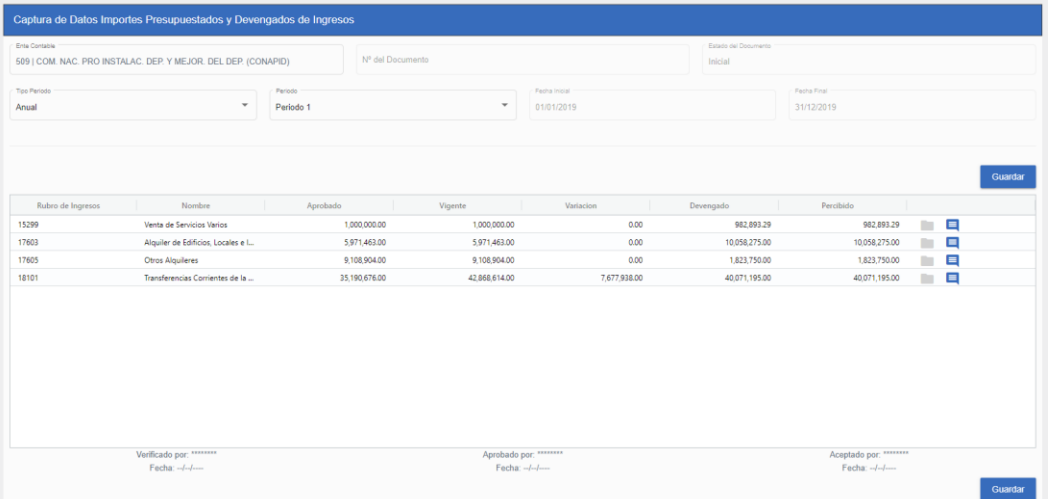

\*\*\* Realizar los mismos pasos del 19 al 30 del de la carga del EEFF Rendimiento.

**Consulta de la carga del Estado de Presupuesto y Devengado de Ingresos**

1 Ingresar a la opción de menú: EFC/ESTADOS FINANCIEROS/Presupuestarios Ingresos/Presupuestarios Ingresos/Consulta Presupuestados y Devengados De Ingresos.

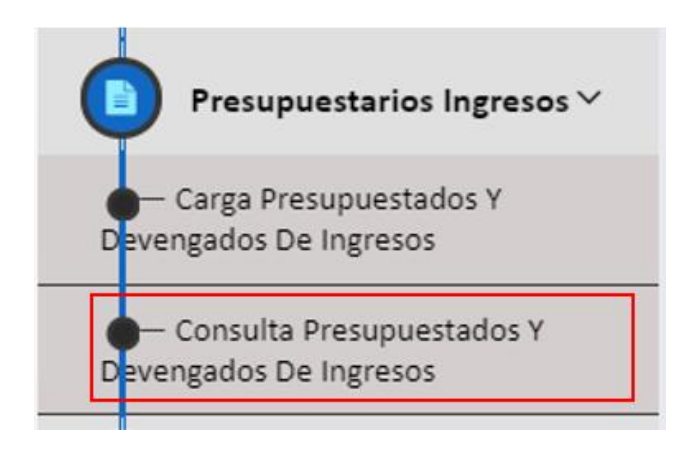

\*\*\* Realizar los mismos pasos del 2 al 3 de la consulta del EEFF Rendimiento.

#### <span id="page-17-0"></span>1.6.4 Carga del Estado de Presupuesto y Devengado de Egresos

1 En la pantalla aparece la opción de menú: EFC/ESTADOS FINANCIEROS/Presupuestarios Egresos/Carga Presupuestados y Devengados De Egresos.

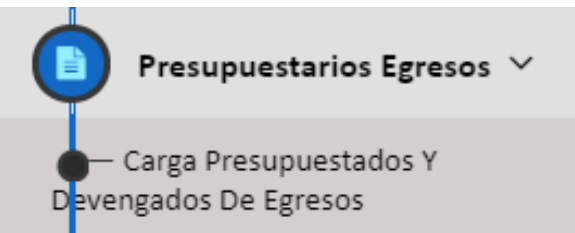

- \*\*\* Realizar los mismos pasos del 2 al 6 de la carga del EEFF Rendimiento
- 2 Al llenar los datos de cabecera, automáticamente el sistema muestra la información requerida (que es información insertada desde SIAFI):

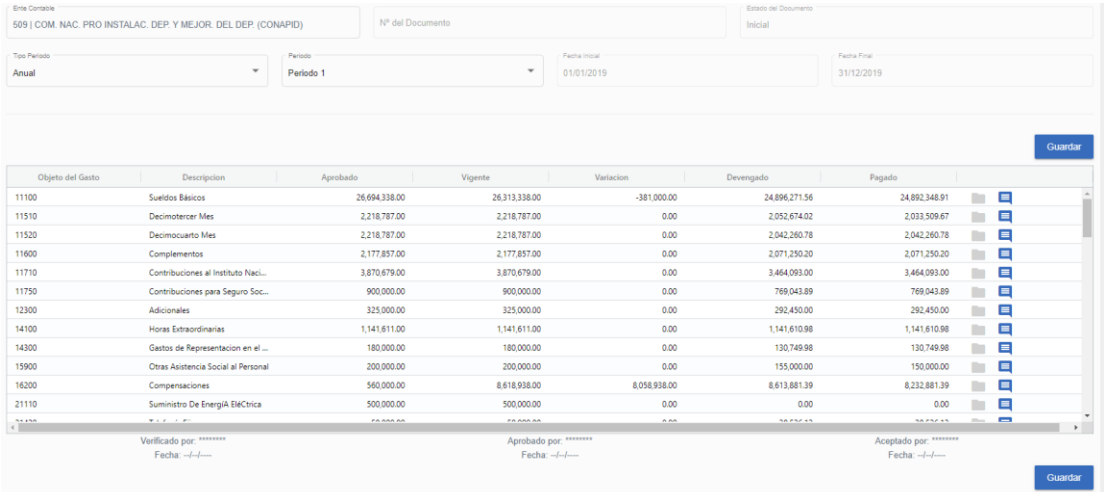

\*\*\* Realizar los mismos pasos del 19 al 30 del de la carga del EEFF Rendimiento.

**Consulta de la carga del Estado de Presupuesto y Devengado de Egresos**

3 Ingresar a la opción de menú: EFC/ESTADOS FINANCIEROS/Presupuestarios Egresos/Consulta Presupuestados y Devengados De Egresos.

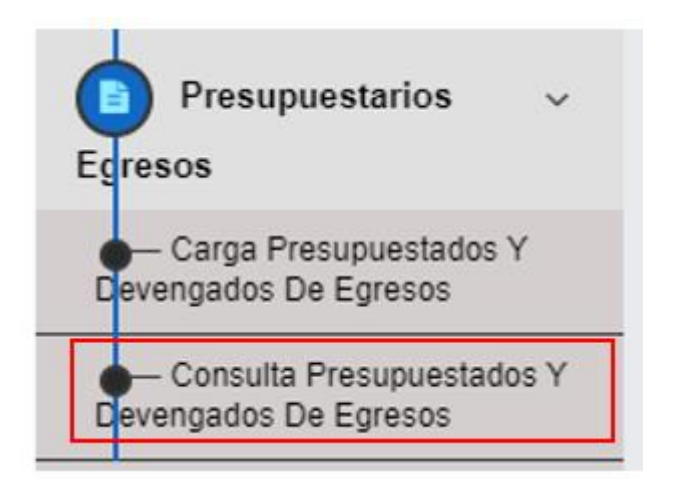

\*\*\* Realizar los mismos pasos del 2 al 3 de la consulta del EEFF Rendimiento.

#### <span id="page-19-0"></span>1.6.5 Generación de Reportes Individuales

**Importante:** Para la generación de reportes individuales, la carga de los estados financieros deberá estar en estado *aprobado* o *aceptado.*

1 En la pantalla aparece la opción de menú: REPORTES/Reportes Individuales

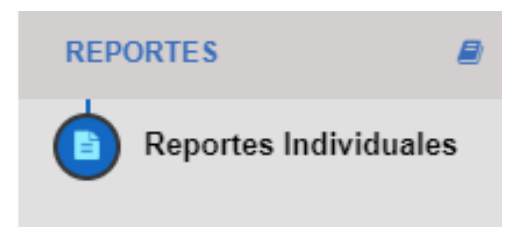

2 Se cargara la pantalla documento vacío.

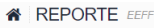

 $\theta$  DEBORTE

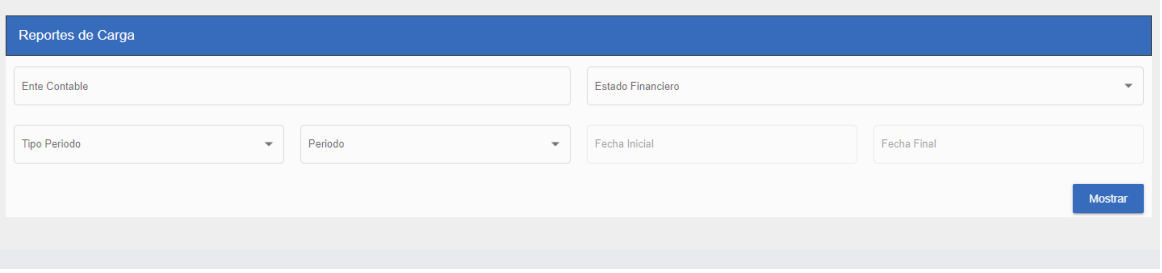

3 Seleccionar el ente contable.

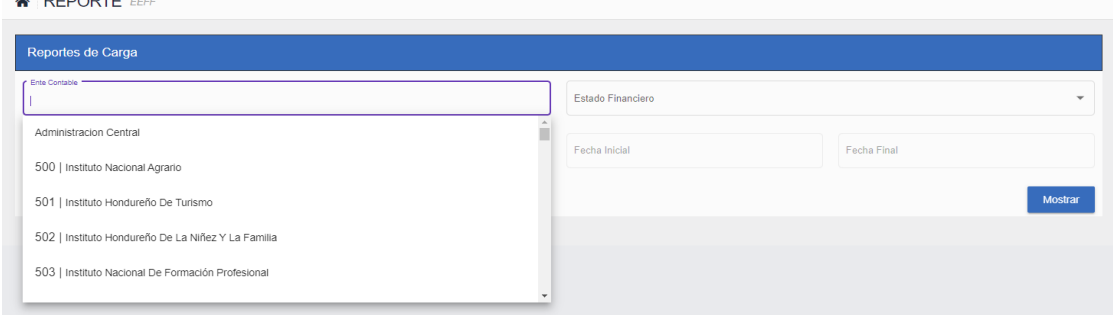

4 Seleccionar el Estado Financiero

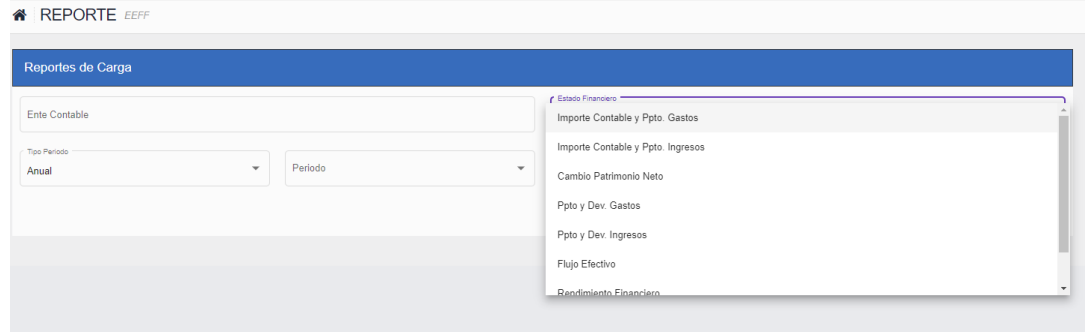

### 5 Seleccionar el Tipo de Periodo

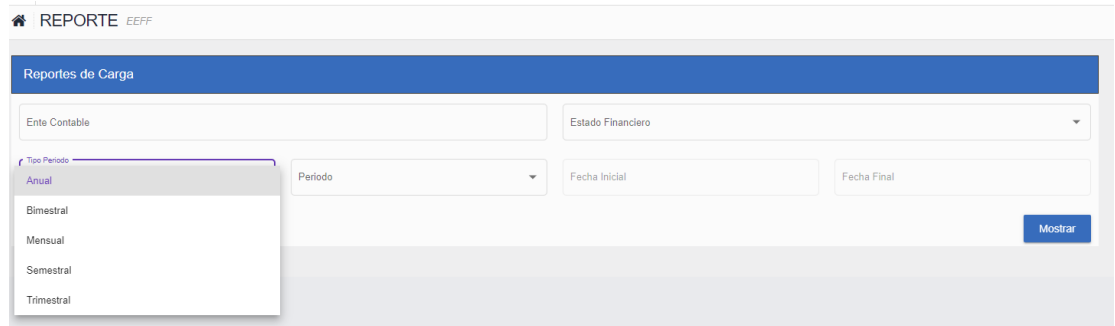

6 Seleccionar el periodo.

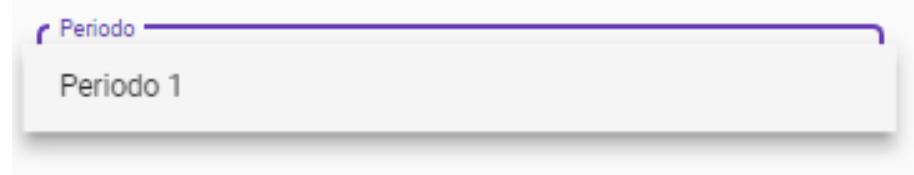

7 Al indicar el tipo de periodo el sistema automáticamente muestra el rango de fechas al que pertenece al periodo seleccionado.

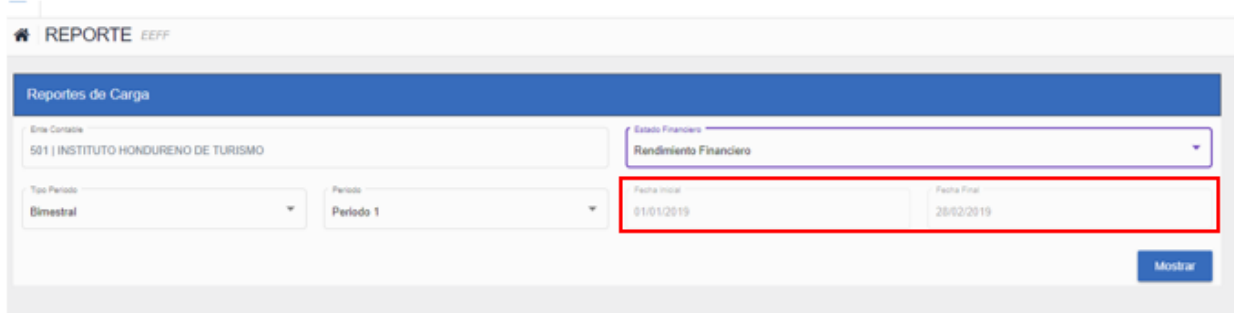

8 Se Genera/imprime el reporte según el requerimiento del usuario.

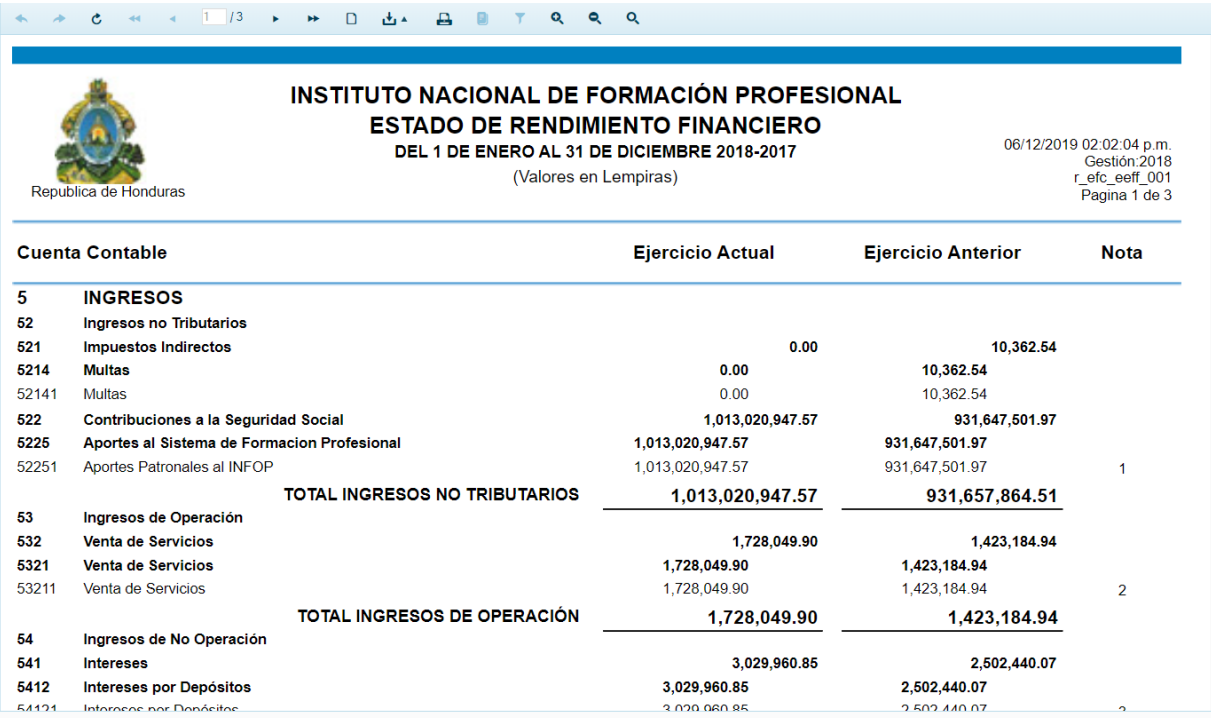

18- @Secretaria Finanzas Tegucigalpa, Honduras

Gobierno de la Rep